**[巫继雨](https://zhiliao.h3c.com/User/other/0)** 2008-06-11 发表

## **使用Excel绘制IPS图表**

1, 将IPS攻击日志下载到本地, 由于攻击日志保存格式为csv, 而csv有一些编辑限制, 所以首先将攻 击日志保存为xls格式文档;

2,然后,在Excel的第一行插入空白行,分别为各列内容设置列字段,从左到右依次为"攻击ID、攻击 时间、攻击内容、段、攻击方向、源地址、目的地址、目的端口、源端口、协议、应用层协议、严重 程度"

3,选择"数据à数据透视表和数据透视图",在弹出的向导中,直接点击"完成"按钮;

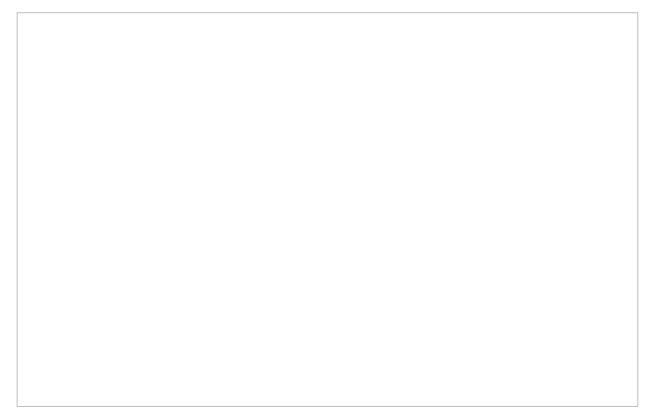

5,下面以统计"排名前十的攻击源地址"为例,讲解通过透视图功能生成所需的报表;

6,首先将字段列表中"源地址"字段拖拉到左面的"将行字段拖至此处"区域,可以看到所有的攻击的源 地址将会显示在此区域中,重复的条目将会只显示一条;

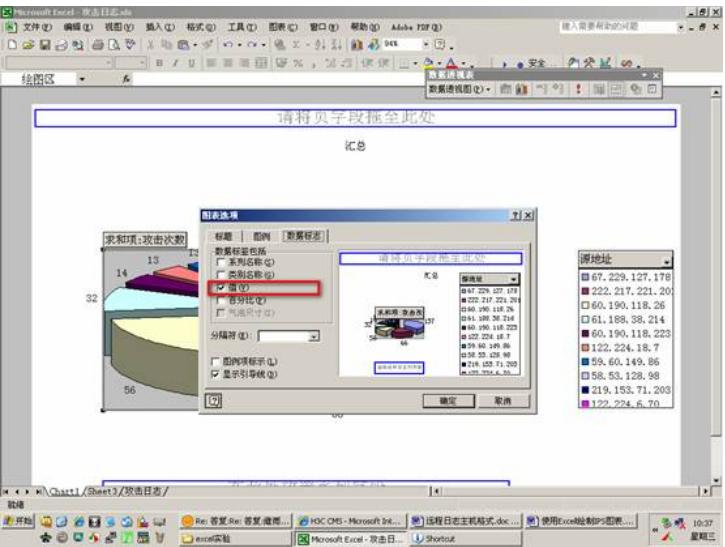

7,然后,为了得到前十的源地址,需要对源地址的攻击次数进行统计。此时将字段列表中的"攻击次

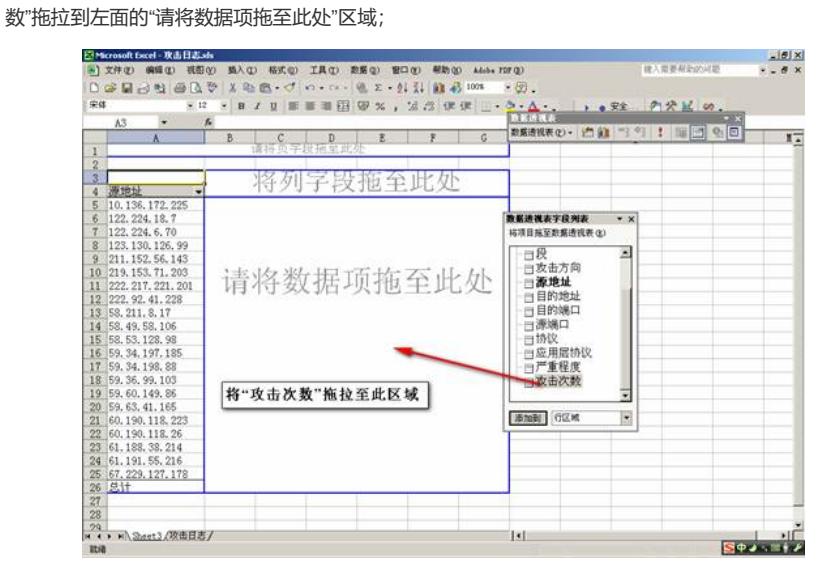

8,此时会看到源地址的出现次数已经进行了汇总;

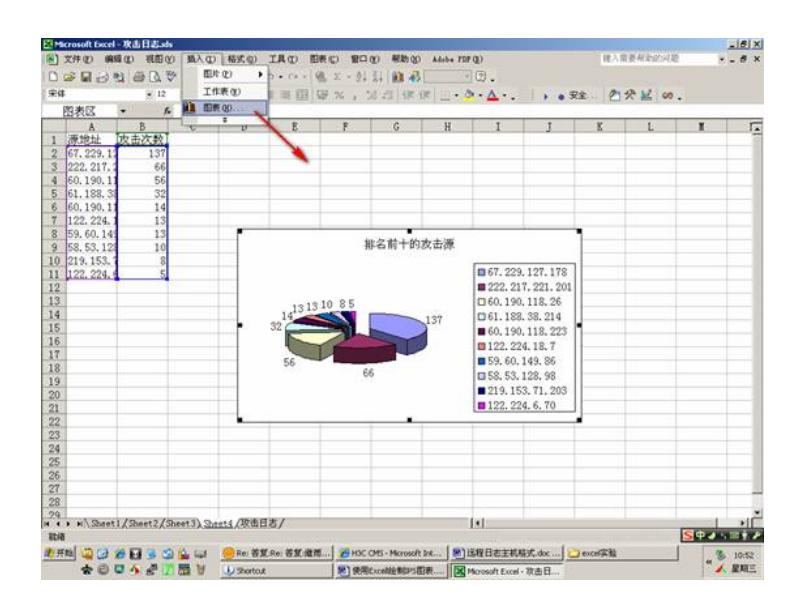

9,为了找出排名前十的地址,还需要对汇总数值进行排序,鼠标选中汇总栏的任意字段,然后点击" 降序排列"按钮,此时可以看到源地址已经按照攻击次数进行了降序排列,此时我们可以轻易的获得"排 名前X位"的地址;

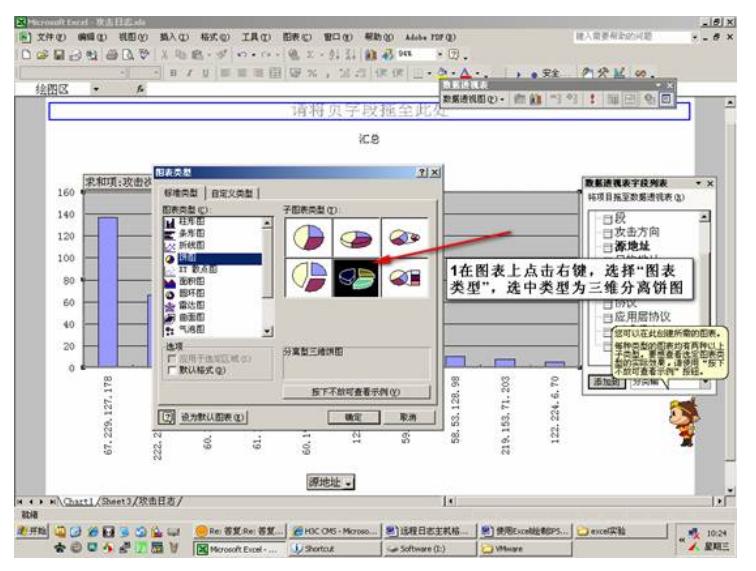

10, 下面,我们绘制排名前十的饼状图或柱状图;

说明:如果不习惯使用数据透视图绘制图表,可以直接将前十位的源地址和次数复制到新的工作表, 然后使用"插入à图表"来独立生成图表,如下:

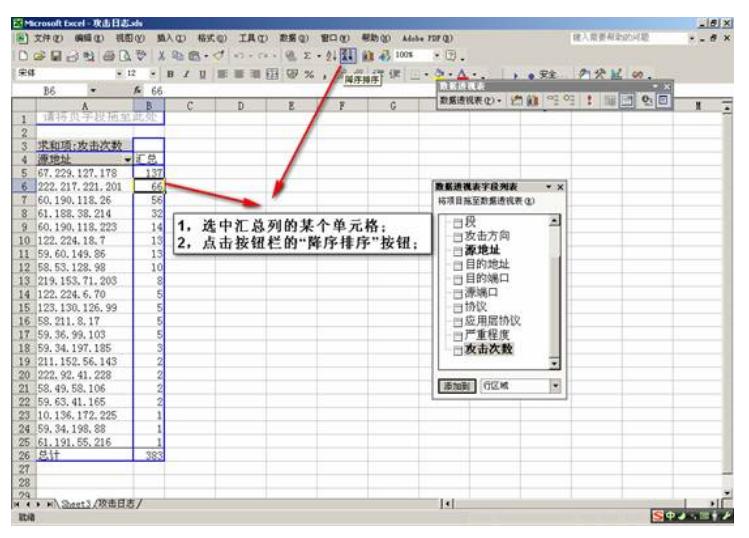

11, 在"源地址"上点击右键并选择"数据透视图";

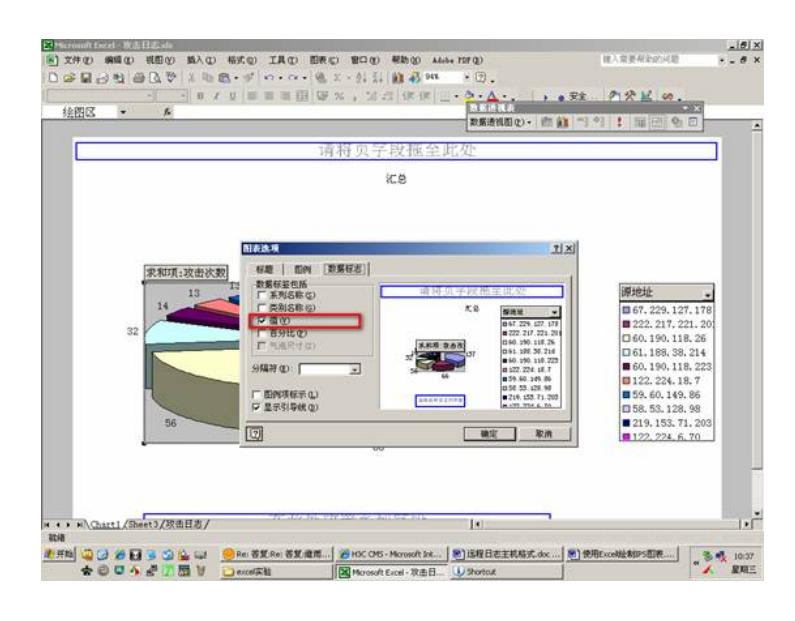

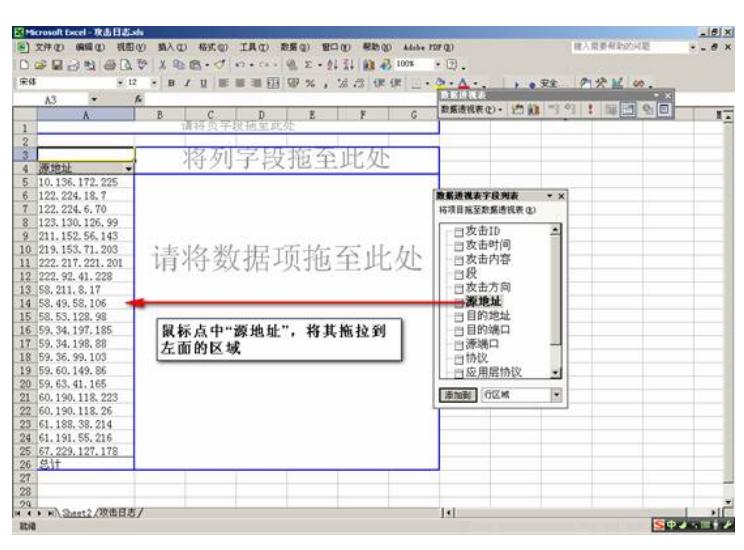

12, 点击"源地址"上的倒三角符号,在弹出的列表中,首先取消"全部显示"的复选框,然后勾选 前十个地址;

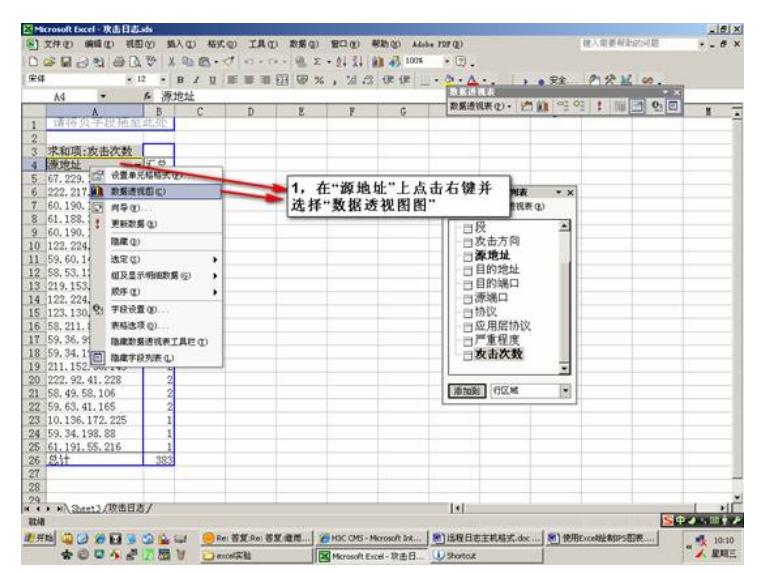

13, 此时,已经得到排名前十的源地址的柱状图,但不够美观,通过在图表上选择右键,可以 更改"图表类型"和"图表选项"来美化图表;

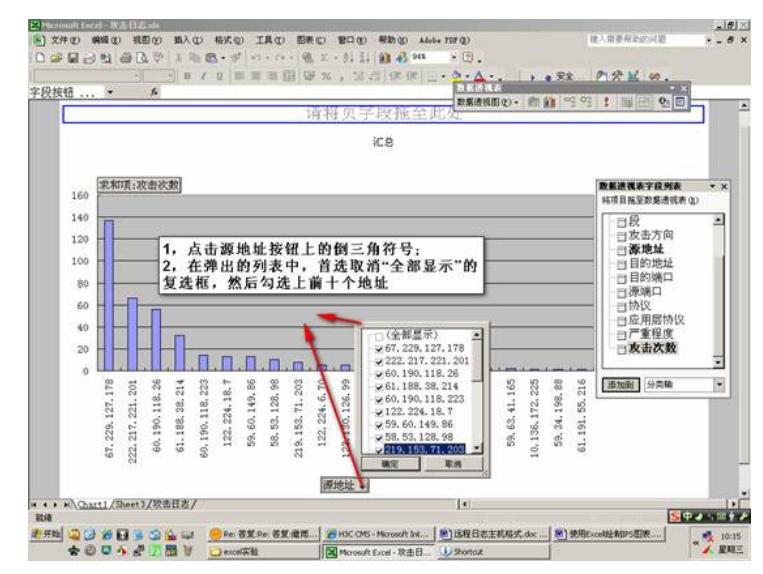

14, 下面我将生成一个饼状图,并在每块饼图上显示源地址的出现次数;在图表上点击邮件选

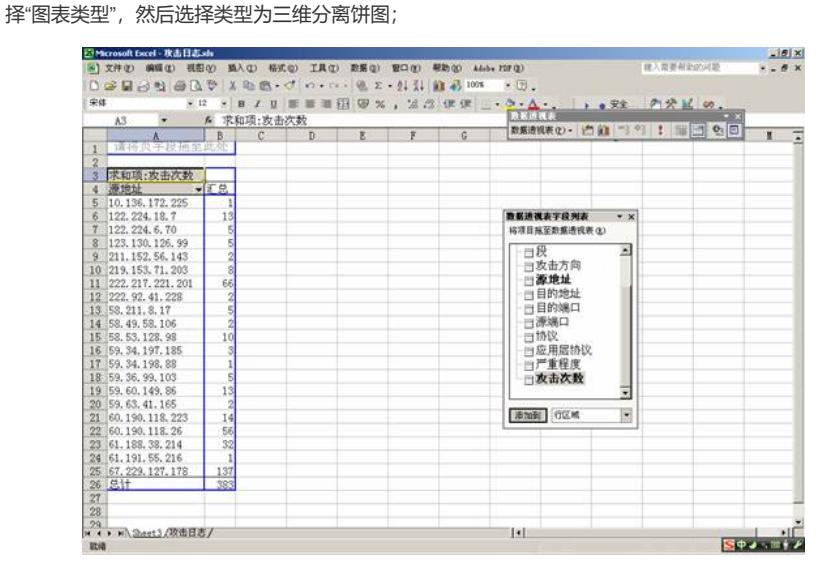

15, 在图表上点击右键选择"图表选项",然后点中"数据标志"标签项的"值"复选框,即可在各个 饼块上显示攻击次数;

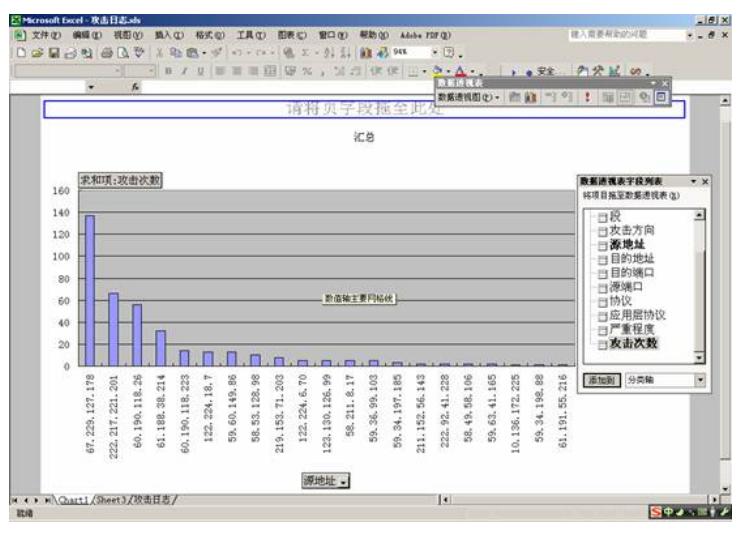

16, 最终,得到的图表如下

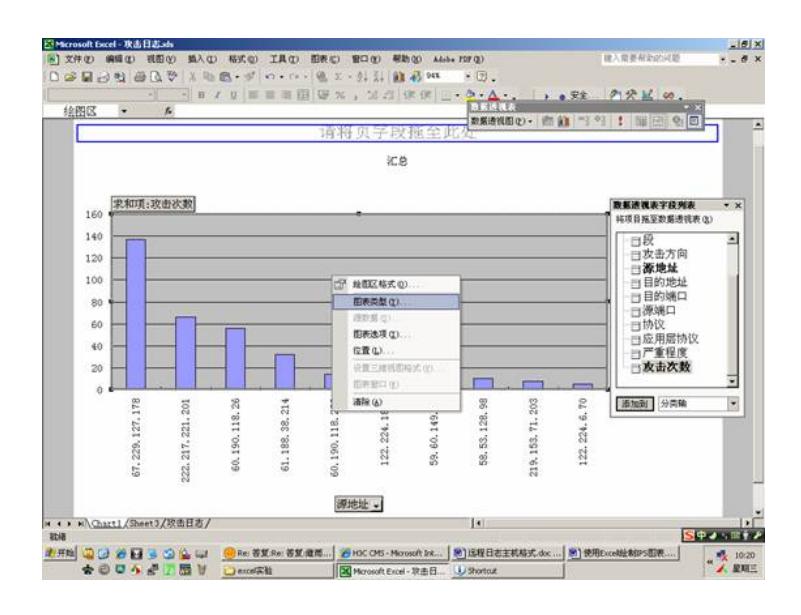